# **PIVOTCHARTS**

**PivotTables** create a very convenient and efficient way of analysing and interpreting data from internal lists and external databases. However, the data is presented in a tabular format. If the table is very large and complex it may be difficult to spot trends and patterns. As a consequence Excel combines the ease and convenience of **PivotTables** with its charting operations to provide you with **PivotCharts**.

## In this session you will:

- ✓ learn how to create a *PivotChart* shell
- ✓ learn how to drag fields from the *Fields List* to build the *PivotChart*
- ✓ learn how to change the *PivotChart* type
- ✓ learn how to use the *PivotChart Filter* field buttons
- ✓ learn how to move a *PivotChart* to its own chart sheet.

## **CREATING A PIVOTCHART SHELL**

Just as PivotTables are created using a structure or *shell*, *PivotCharts* begin life as an empty structure which need to be completed. The structure shell for a *PivotChart* is practically identical to that of the PivotTable with the *PivotTable pane* used for manipulating the charts. There is also an additional *PivotChart Filter pane* and an embedded chart structure placeholder.

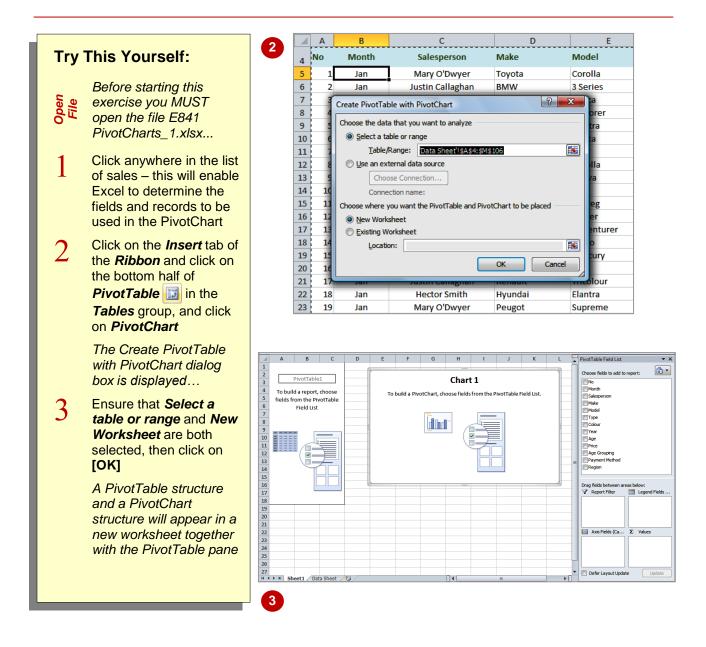

## For Your Reference...

## To create a PivotChart shell:

- Click anywhere in the list, click on the *Insert* tab of the *Ribbon* and click on the lower half of *PivotTable*
- 2. Click on *PivotChart*, nominate the location for the table and click on **[OK]**

### Handy to Know...

 The chart appears embedded in the worksheet with the *PivotTable* as a default. It can later be moved to its own chart sheet if required.

## DRAGGING FIELDS FOR THE PIVOTCHART

*PivotCharts* are actually built using the same techniques and (almost) the same *PivotTable pane* as that used in standard PivotTables. The only real difference, apart from some naming

conventions, is that as you drag the fields from the field list into the various *PivotTable pane* areas, the chart is built in real-time together with the *PivotTable.* 

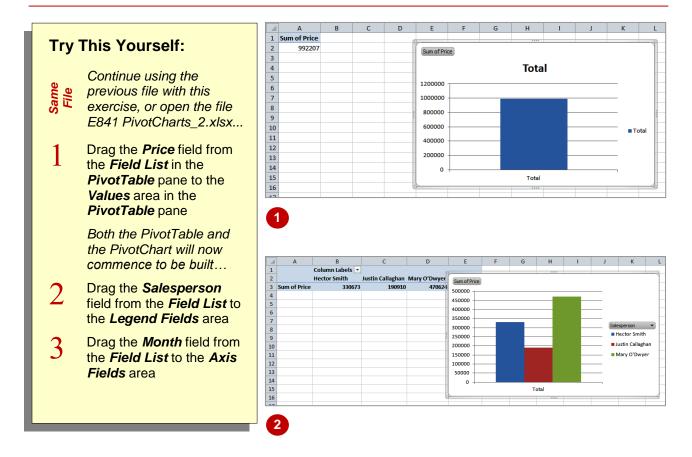

| 1  | Α            | В               | С                | D            | E            | F   | G | н    | 1.1 | J     | K                                       |     |
|----|--------------|-----------------|------------------|--------------|--------------|-----|---|------|-----|-------|-----------------------------------------|-----|
| 1  | Sum of Price | Column Labels 💌 |                  | F            |              |     |   | 3333 |     |       |                                         |     |
| 2  | Row Labels 💌 | Hector Smith    | Justin Callaghan | Mary O'Dwyer | Sum of Price |     |   |      |     |       |                                         |     |
| 3  | Jan          | 109355          | 44020            | 16703:1      |              |     |   |      |     |       |                                         |     |
| 4  | Feb          | 61358           | 21080            | 120840       | 180000       |     |   |      | _   | _     |                                         |     |
| 5  | Mar          | 159960          | 125810           | 182753       | 160000       |     |   |      |     |       |                                         |     |
| 6  | Grand Total  | 330673          | 190910           | 470624       |              |     |   |      |     |       |                                         |     |
| 7  |              |                 |                  |              | 120000       |     |   | _    |     | Sal   | esperson                                | •   |
| 8  |              |                 |                  | l.           | 100000       |     |   |      |     | _ •   | Hector Smith                            | ı   |
| 9  |              |                 |                  |              | 80000        |     |   | _    |     | - • · | ustin Callagh                           | nan |
| 10 |              |                 |                  |              | 60000        |     |   | _    |     | L     | Mary O'Dwy                              | er  |
| 11 |              |                 |                  |              | 40000        |     |   | _    |     |       | 10,000,000,000,000,000,000,000,000,000, | -   |
| 12 |              |                 |                  |              | 20000        |     |   |      |     | _     |                                         |     |
| 13 |              |                 |                  |              | o —          |     |   |      |     |       |                                         |     |
| 14 |              |                 |                  |              |              | Jan | F | eb   | Mar |       |                                         |     |
| 15 |              |                 |                  |              | Month 🔻      |     |   |      |     |       |                                         |     |
| 16 |              |                 |                  | 10           |              |     |   | 2020 |     |       |                                         |     |
| 47 |              |                 |                  |              |              |     |   |      |     |       |                                         |     |

## For Your Reference...

To build the PivotChart:

 Drag fields from the *Fields List* in the *PivotTable* pane, to the *Values* area, the *Legend Fields* area and the *Axis Fields* area

### Handy to Know...

• The *PivotTable* pane operates for charts in exactly the same was as it does for PivotTable reports. There is a subtle change in the area names – *Column Labels* becomes *Legend Fields*, while *Row Labels* become *Axis Fields*.

## CHANGING THE PIVOTCHART TYPE

*PivotCharts* have more *Ribbon* tabs than *PivotTables*. The additional tabs allow you to change the *format*, *layout* and *design* of the actual PivotChart. These tabs mirror the options

that would normally appear when working with charts. The tabs appear when the *PivotChart* is selected. When the *PivotTable* is selected, the tabs specific for a *PivotTable* appear.

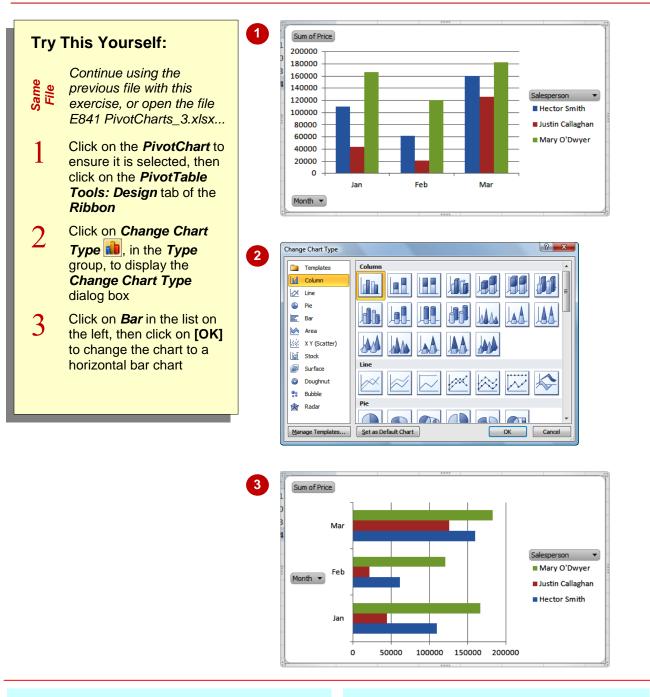

## For Your Reference...

### To change the chart type:

- Click on the chart to select it and click on the *PivotTable Tools: Design* tab
- 2. Click on Change Chart Type 💼
- 3. Click on the desired type and click on [OK]

## Handy to Know...

 When working with *PivotCharts* you are actually working with Excel's full charting features. You can perform virtually any operation on a *PivotChart* that you could on a normal chart.

## USING THE PIVOTCHART FILTER FIELD BUTTONS

The *PivotChart Filter field buttons* appear when a PivotChart is selected. These buttons appear next to the axis and legend fields on the actual PivotChart. It is an oddity, in that it allows you to perform both sorting and filtering options on the fields that have been specifically chosen for the *axis* and *legend* fields.

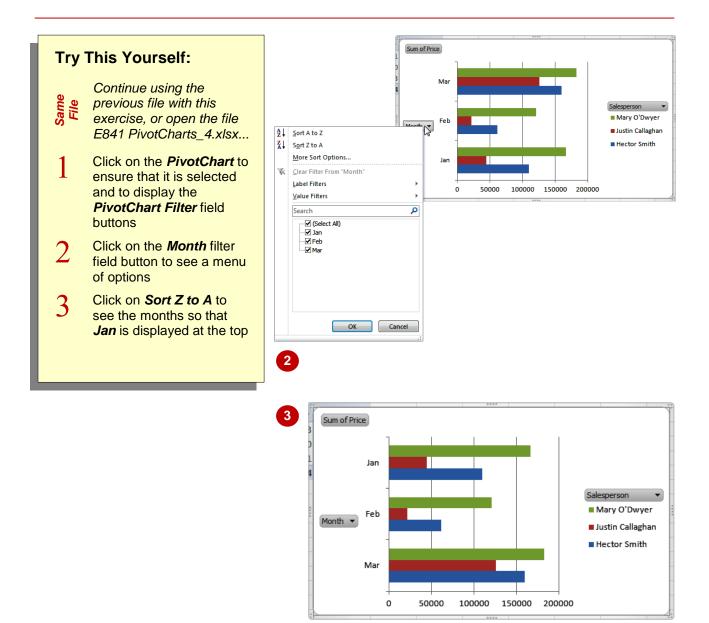

## For Your Reference...

#### To use the PivotChart Filter Pane:

- 1. Click on the *PivotChart* to ensure that it is selected
- 2. Choose the appropriate filter field button and option

#### Handy to Know...

 In addition to performing a sort, you can also use the menus that appear in the *PivotChart Filter field buttons* to perform some pretty amazing filtering operations. It's worth spending a few moments playing around with the filters.

## **MOVING PIVOTCHARTS TO CHART SHEETS**

While it is convenient to see both the *PivotTable* and the *PivotChart* in the one sheet when it comes to printing the chart or adding more detail it is often better to have the chart in its own *sheet*. PivotCharts are just like any other charts (except that their data source comes from a table) and can therefore be moved to and from a worksheet and a chart sheet.

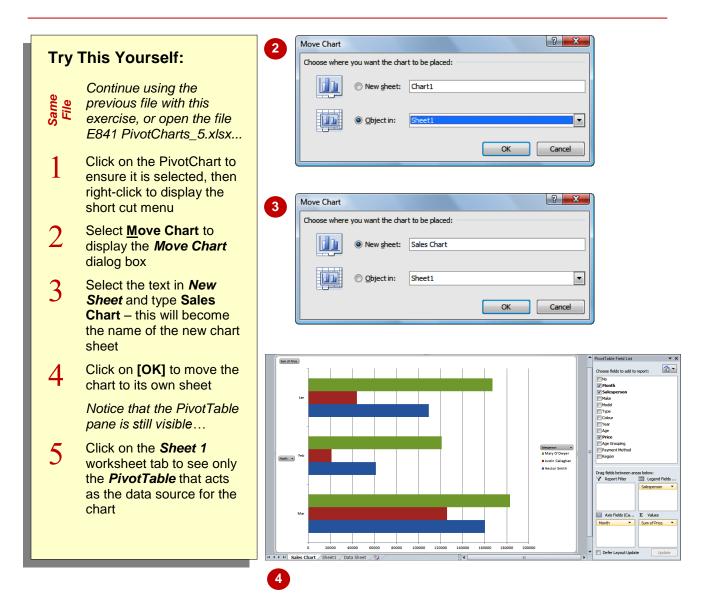

### For Your Reference...

To move a PivotChart to its own sheet.

- 1. Right-click on the PivotChart and select *Move Chart*
- 2. Provide a new chart sheet name then click on **[OK]**

#### Handy to Know...

• Even though a PivotChart is moved to its own chart sheet, it still retains the same functionality as when it was embedded in the same worksheet as the PivotTable.